**Любов Балала, консультант КУ "Центр професійного розвитку педагогічних працівників Синельниківської міської ради"**

K!

Learning

**Apps.org** 

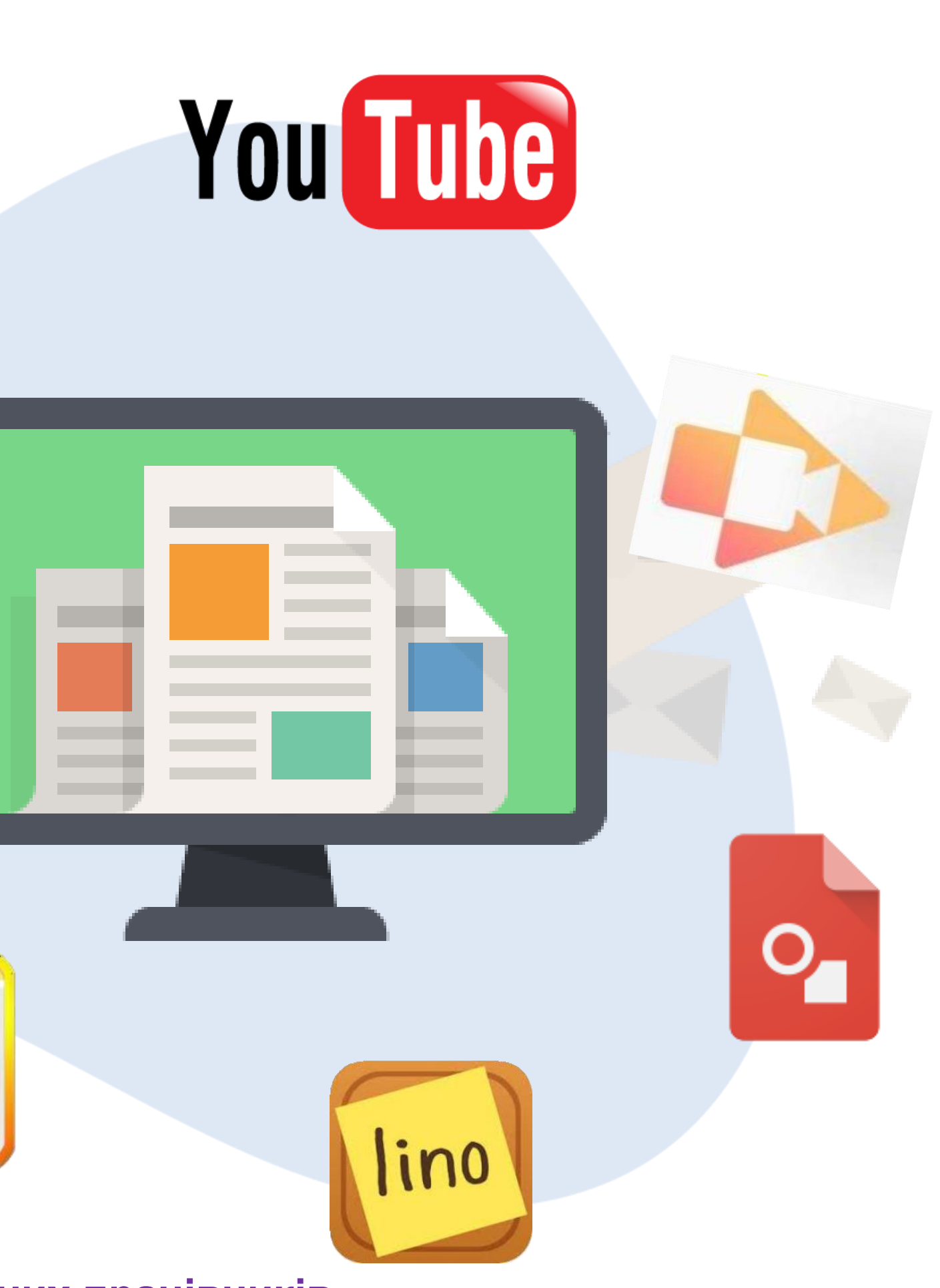

ЗАСТОСУВАННЯ ОНЛАЙН-ІНСТРУМЕНТІВ для організації освітнього простору в ЗДО

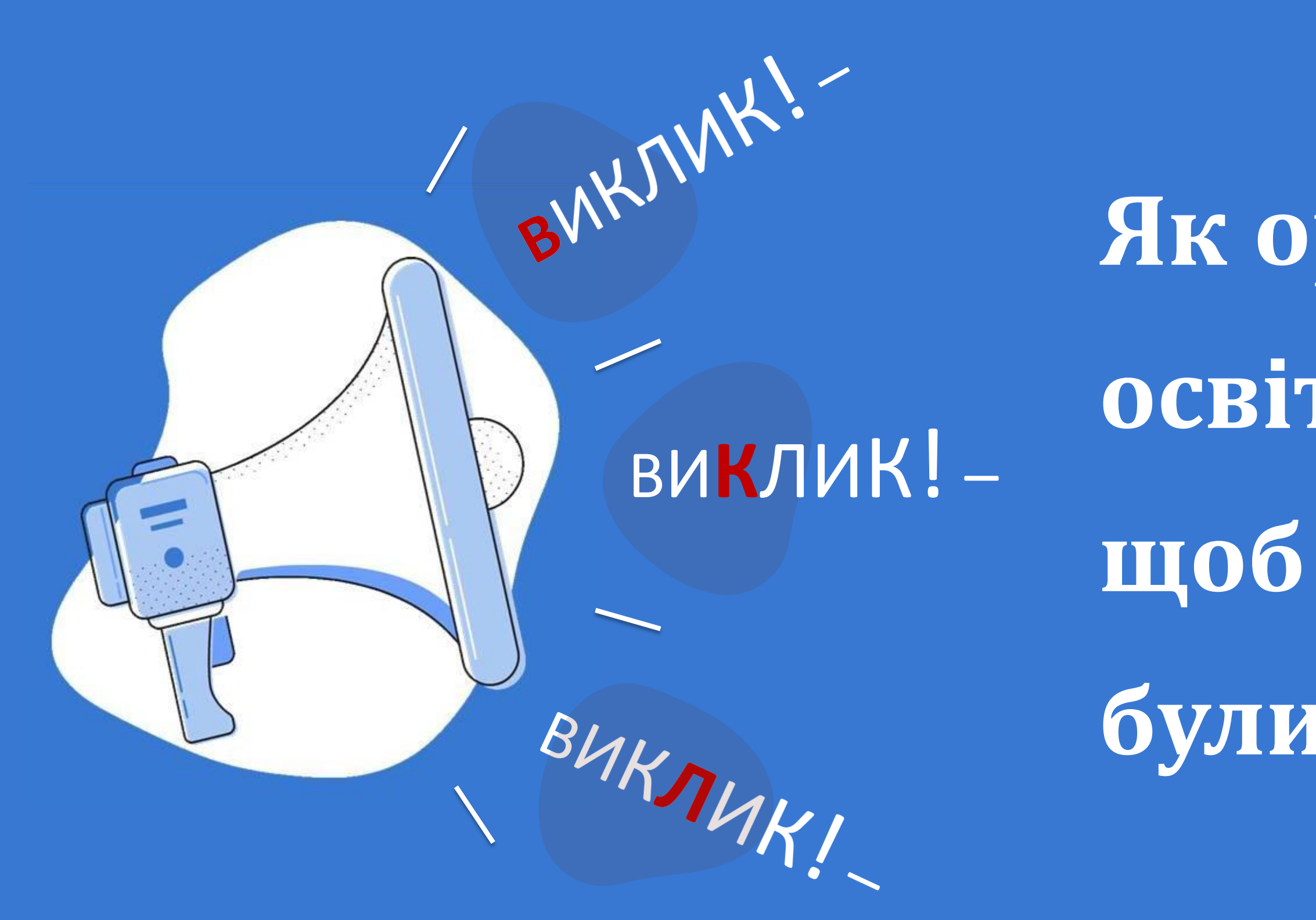

Як організувати освітній процес, щоб всі учасники були залучені?

**Завдання:**

- **розробити зміст, методи та форми роботи, що відповідають потребам сучасних дітей;**
- **інструменти і технології які:**
	- **- сприяють подоланню бар'єрів педагогів до інноваційної діяльності, мотивують до підвищення компетенцій,**
	- **- сприяти формуванню в суспільстві розуміння цінності дошкільного дитинства.**

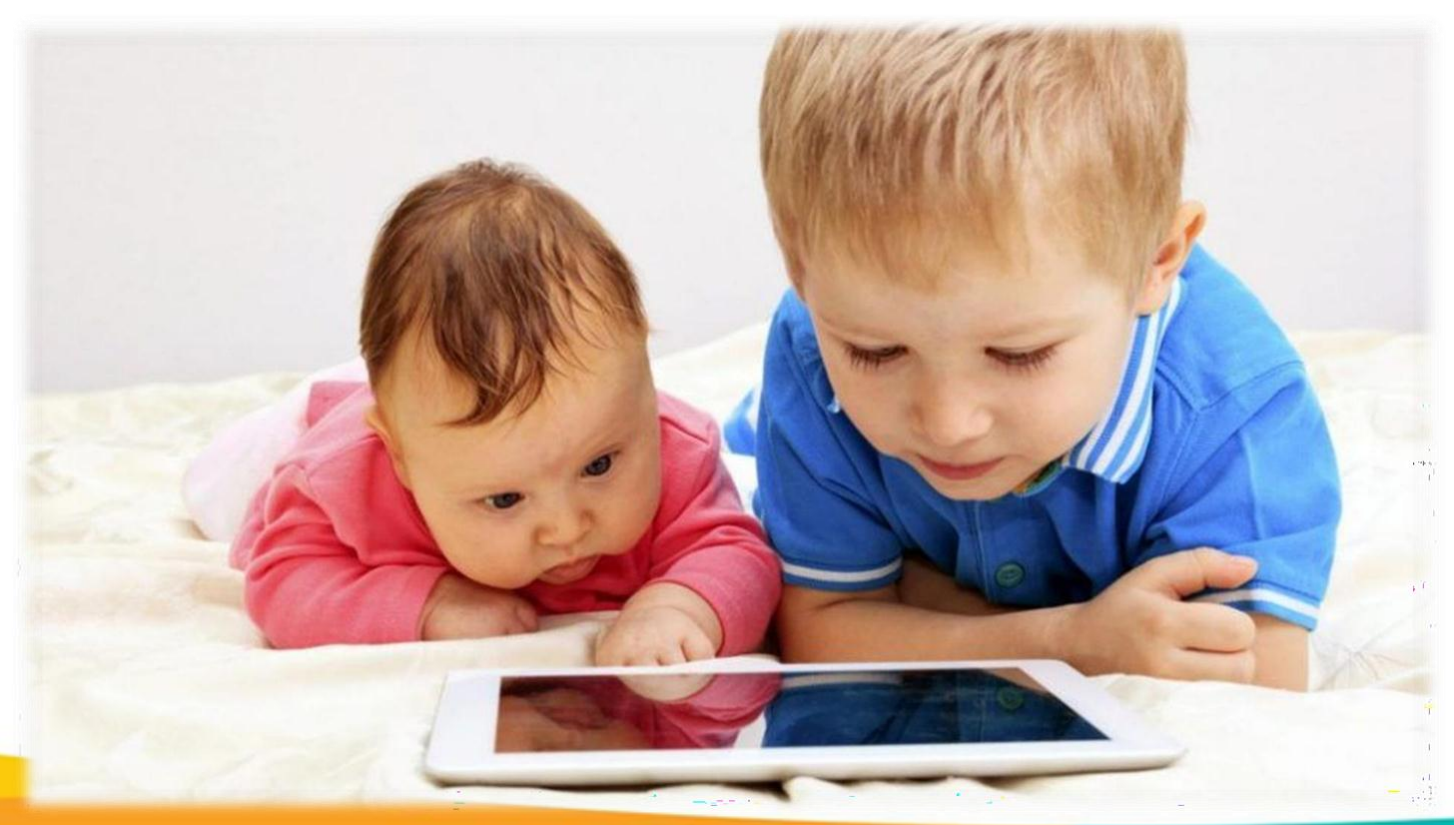

## Протиріччя суб'єктів освіти у ХХІ столітті: педагог - з минулого, дитина – із сучасного, компетенції - з майбутнього.

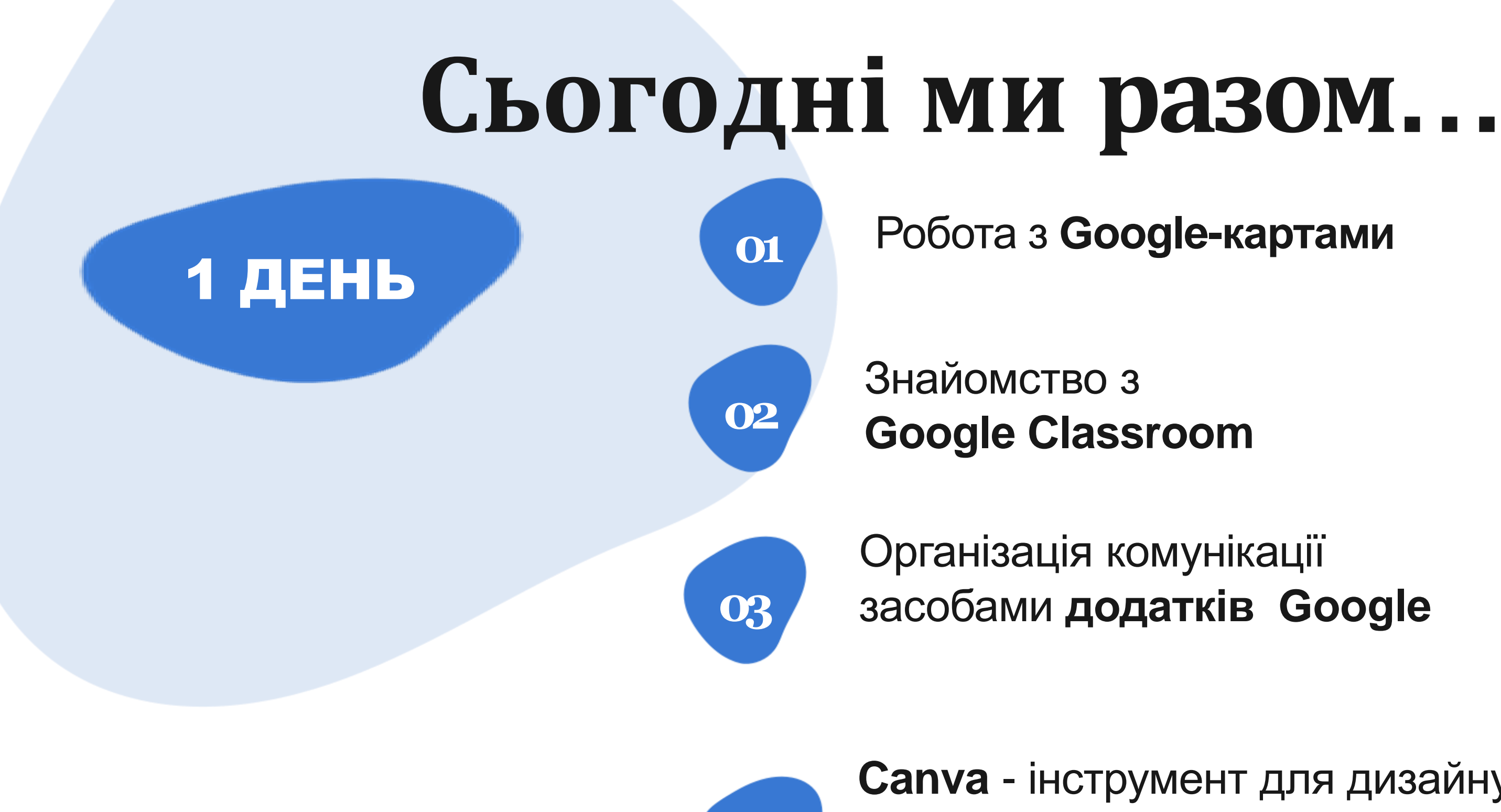

**Canva** - інструмент для дизайну: створення інфографіки, оголошень, плакатів, сертифікатів, визитівок тощо.

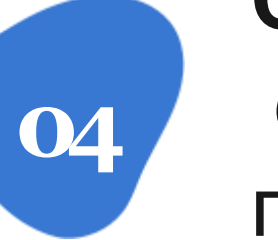

# **Правила онлайн-зустрічі**

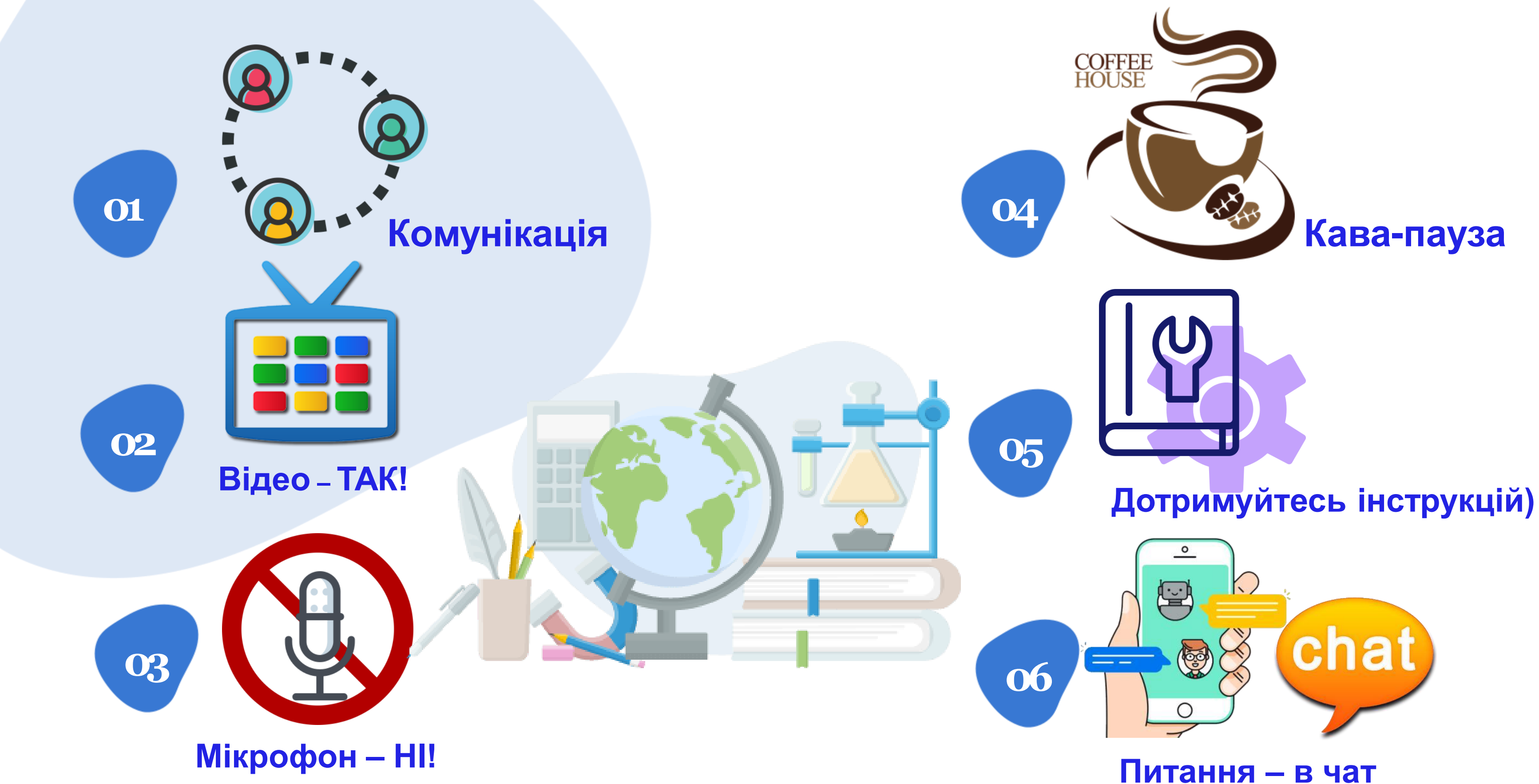

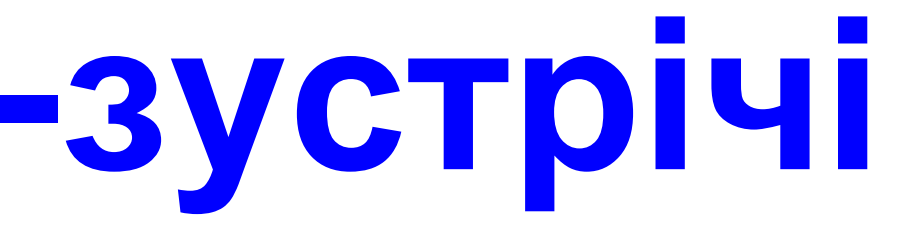

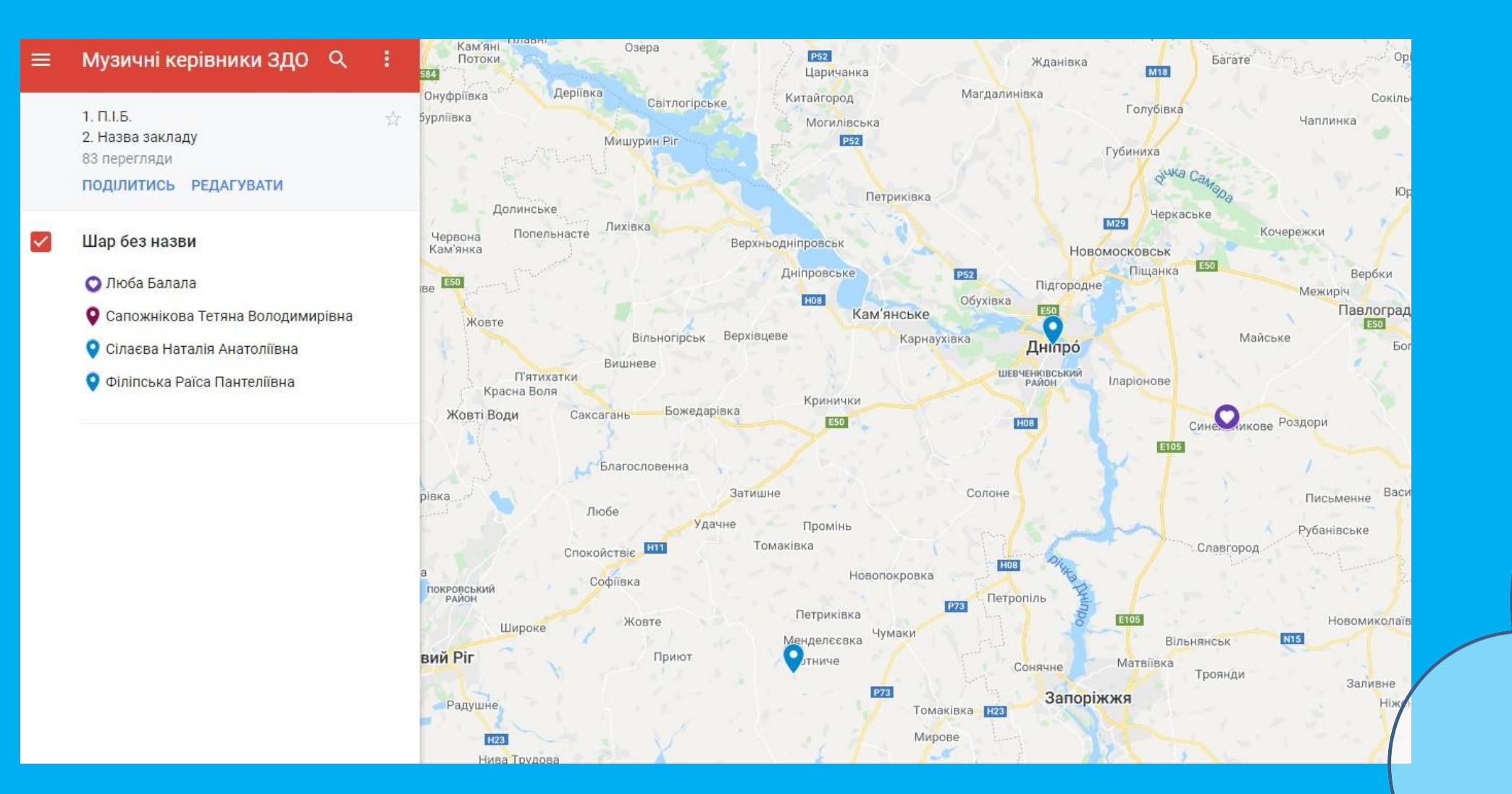

# МОЇ КАРТИ

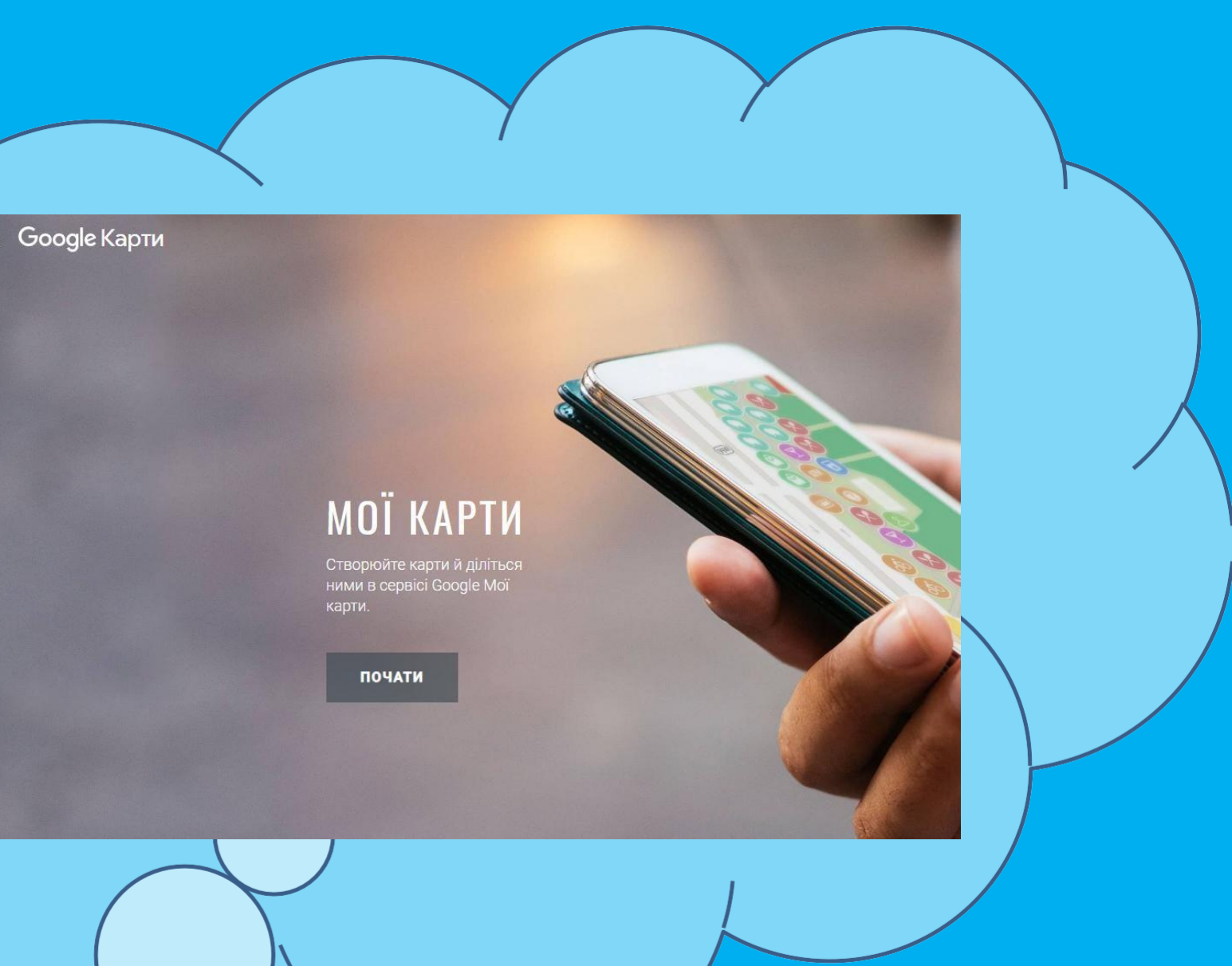

## Інтерактивна платформа від Google

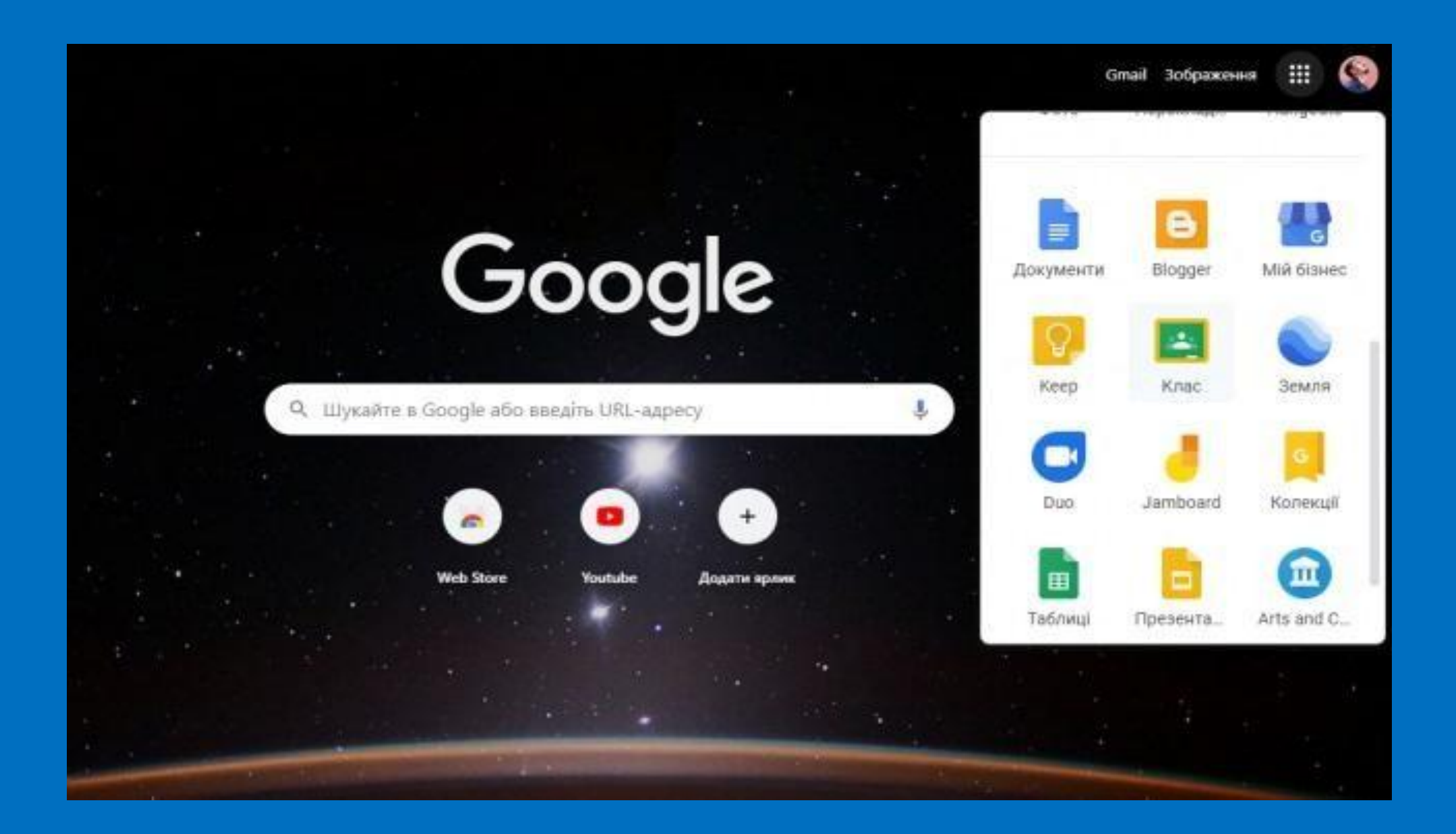

## Віртуальна стіна **Padlet**

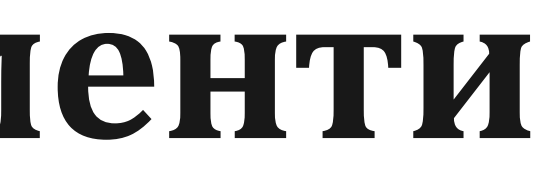

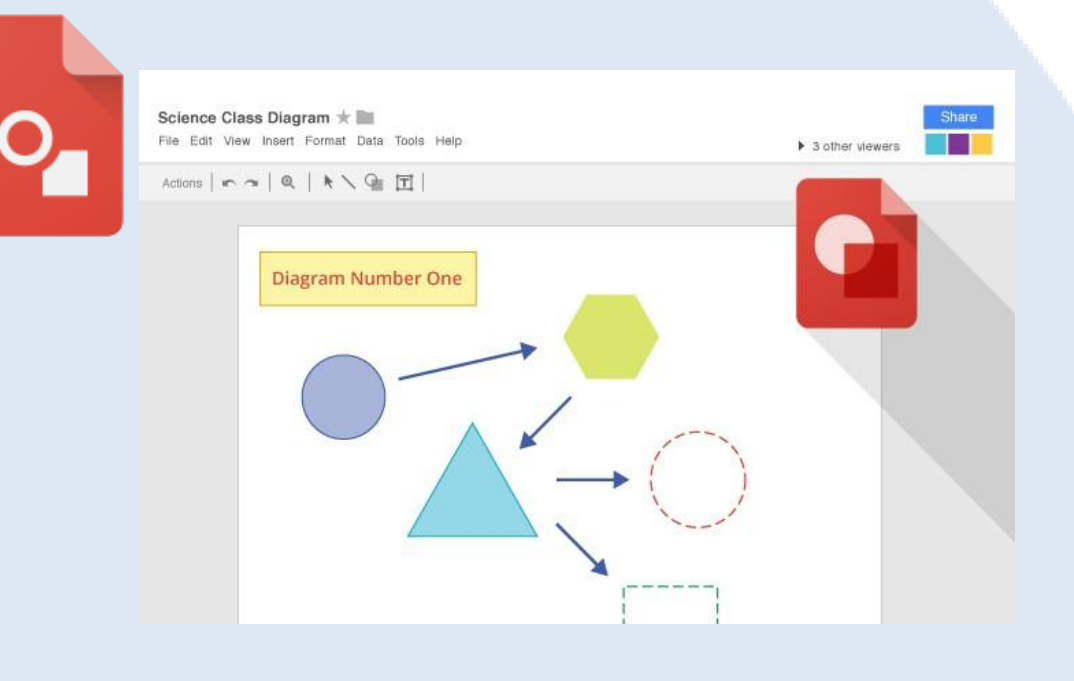

# **Цифрові Інструменти**

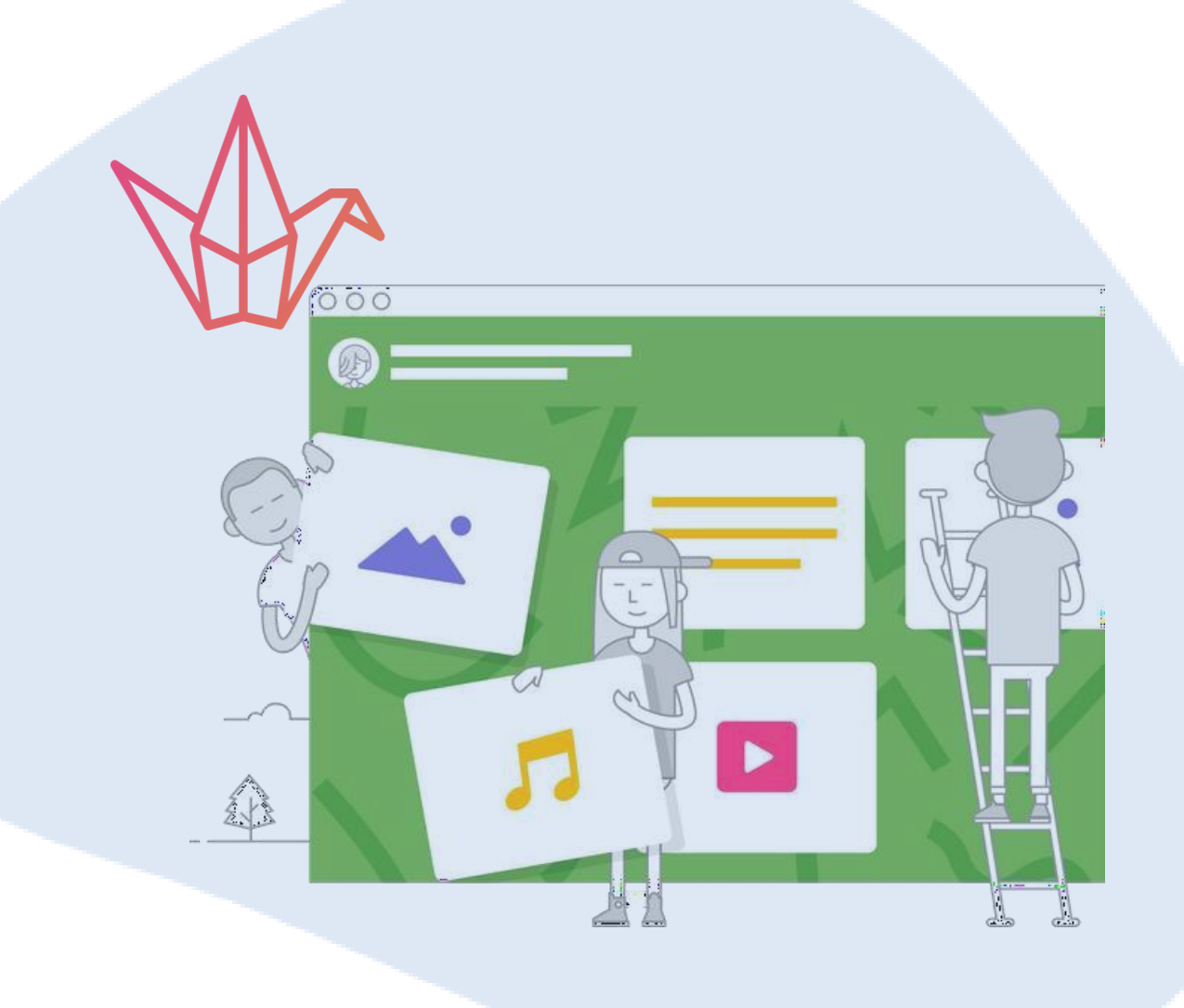

## Додаток **Google Drawings**

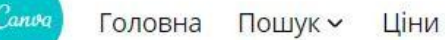

Для навчання > Дистанційна освіта

## Дистанційна освіта **3 Canva**

Наш безкоштовний інструмент для творчого навчання із шаблонами допоможе вам дуже швидко організувати дистанційні заня

### Почніть творити вже сьогодні

Хочете залучити весь навчальний заклад чи шкільний округ? Зв'яжіться з нами

## https://cutt.ly/OiclvnA

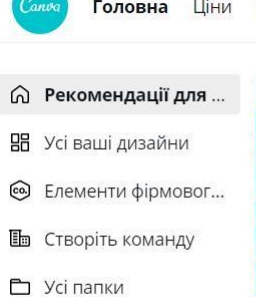

Ѿ Кошик

https:/ <u>/www.canva.com</u>  $\odot$ 

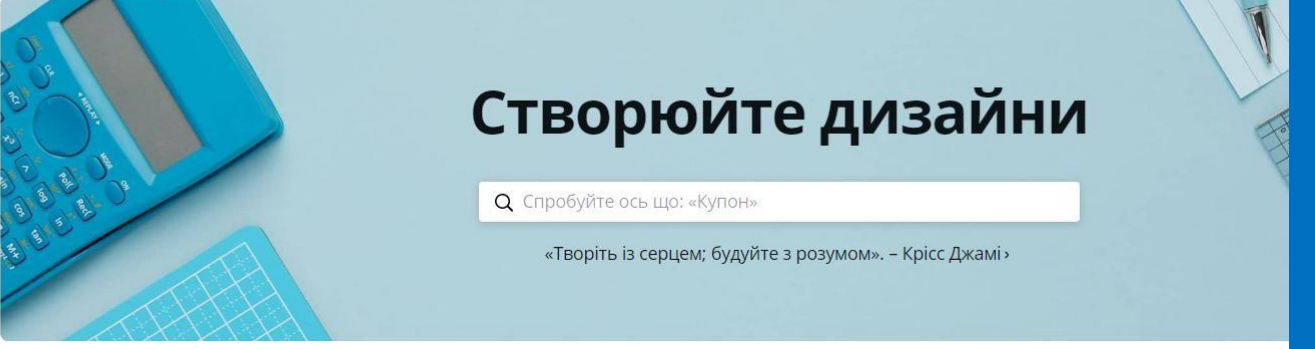

### Створіть дизайн

Рекомендоване Соціальні мережі Події Маркетинг Документи Відео Школа Особисті інтереси

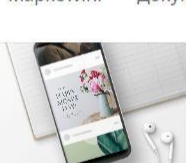

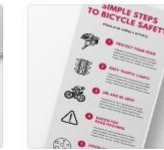

Інфографіка

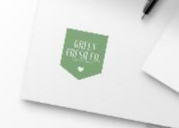

Логотип

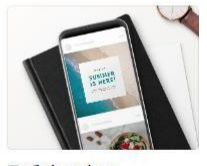

Презентація

Плакат

Допис у Facebook

Публікація в Instagram

- **1.Зайти на сайт <https://cutt.ly/>**
- **2.Якщо необхідно перейти на українську мову**
- **3.Скопіювати посилання, яке необхідно скоротити, та вставити його у вікно**
- **4.Натиснути кнопку «скоротити»**
- **5.У вікні, до якого копіювали посилання, з'явиться скорочений варіант.**
- **6.Натиснути кнопку «копіювати»**

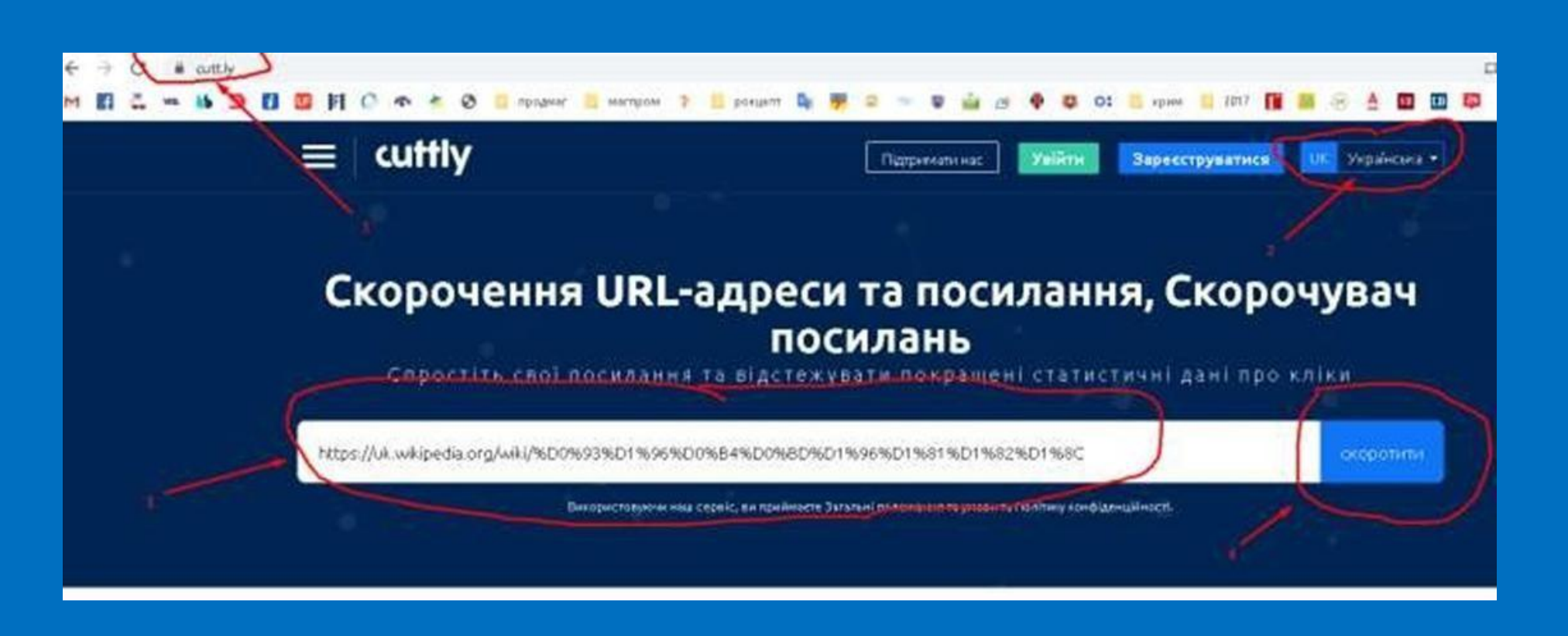

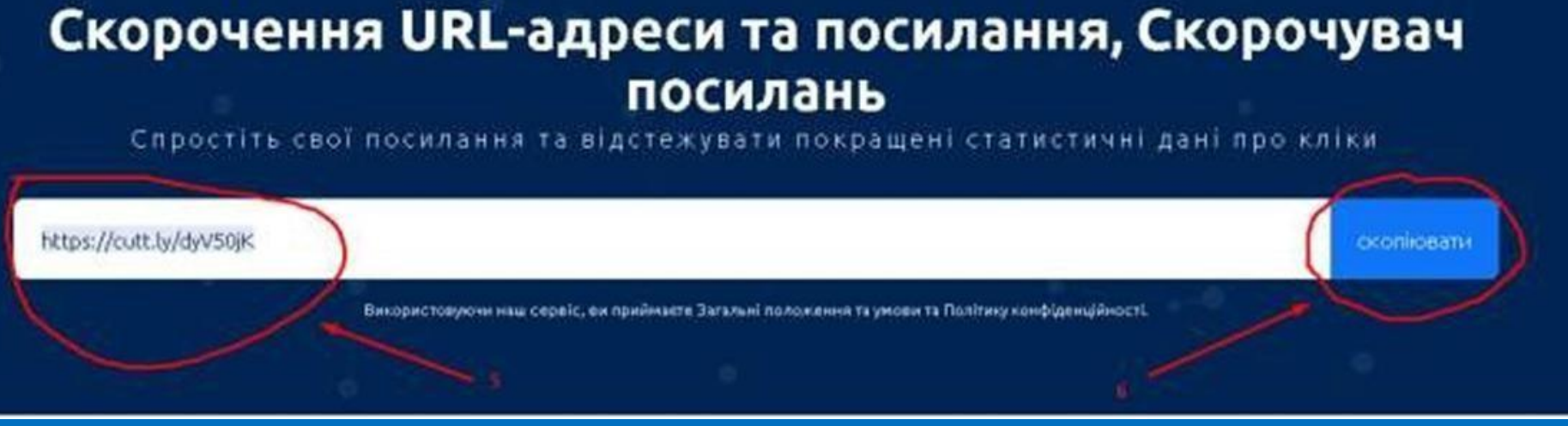

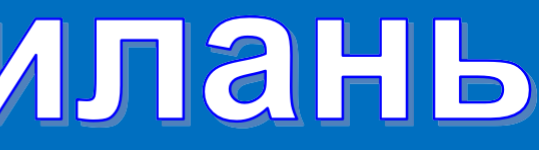

## Скорочення посилань

## Варіант А . Без реєстрації

# Скорочення посилань

## Варіант Б. З реєстрацією

- **1. Зайти на сайт https://cutt.ly/**
- **2. Якщо необхідно перейти на українську мову**
- **3. Зареєструватися, натиснувши кнопку «Зареєструватися»**
- **4. Після реєстрації увійти на сайт, натиснувши зелену кнопку «Увійти»**
- **5. Продовжити роботу у вікні, яке відкрилося.**
- **6. Скопіювати посилання, яке необхідно скоротити, та вставити його у вікно**
- **7. Натиснути кнопку «скоротити»**
- **8. У вікні, до якого копіювали посилання, з'явиться скорочений варіант.**
- **9. Натиснути кнопку «копіювати»**

## **Користуйтеся опціями, які є на сторінці:**

- **А. Скорочене посилання**
- **Б. Копіювання**
- **В. QR-код**
- **Г. Відстеження клюкав на посилання та QR-коді**

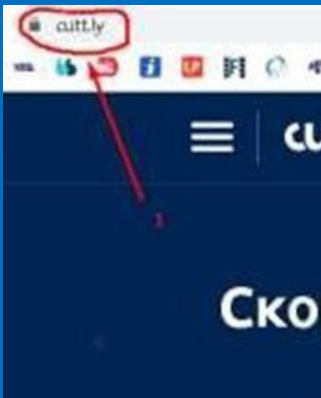

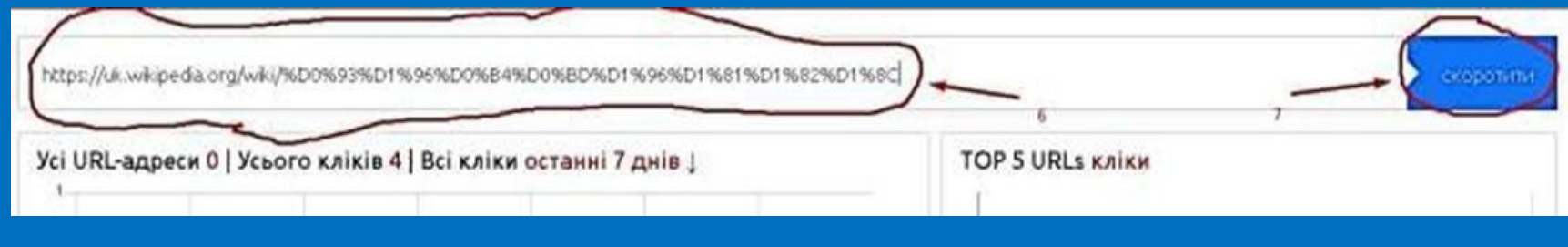

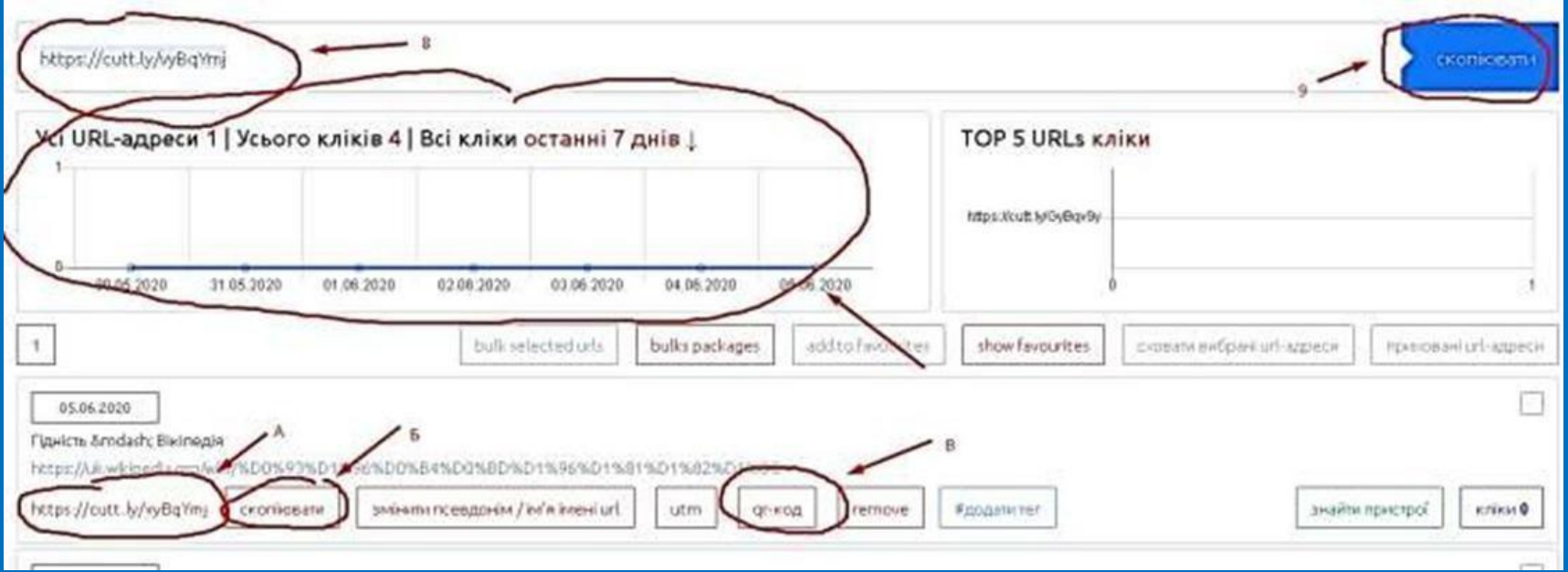

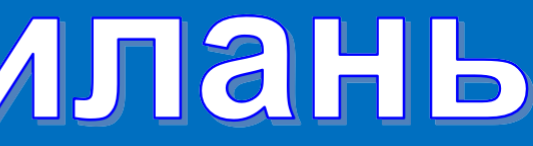

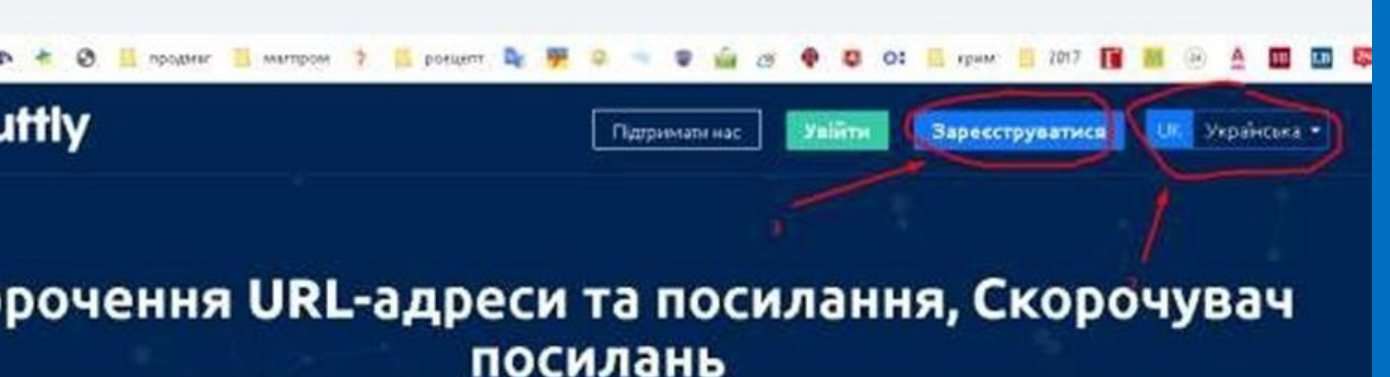

## Віртуальна стіна **Padlet**

Найбільш зручним, легким інструментом для організації спільної роботи учасників освітнього процесу з різним контентом у визначеному віртуальному просторі є мережевий сервіс Padlet

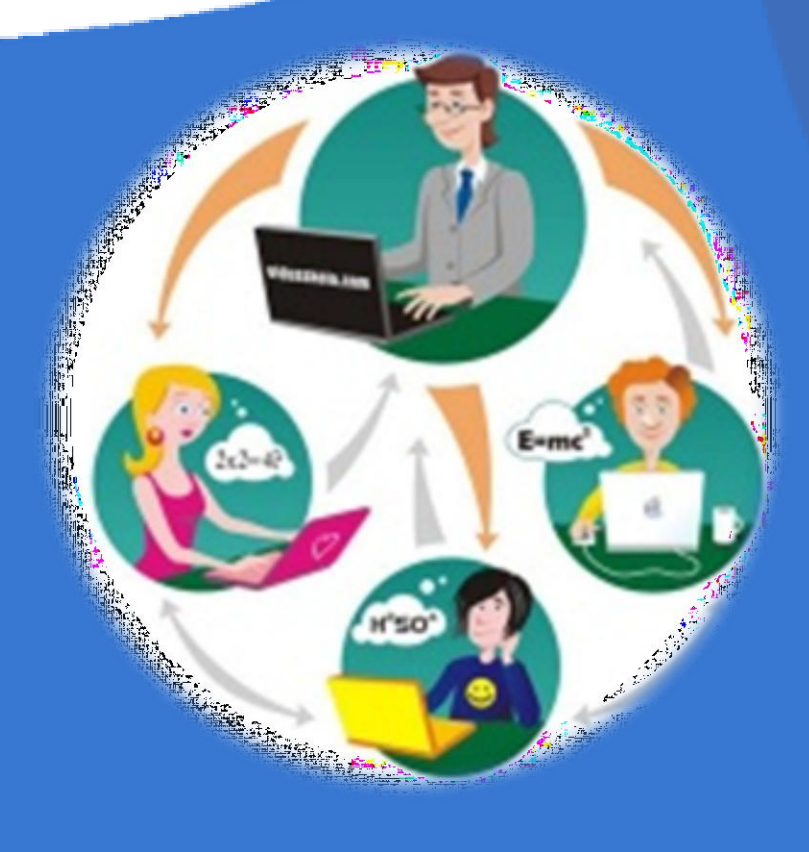

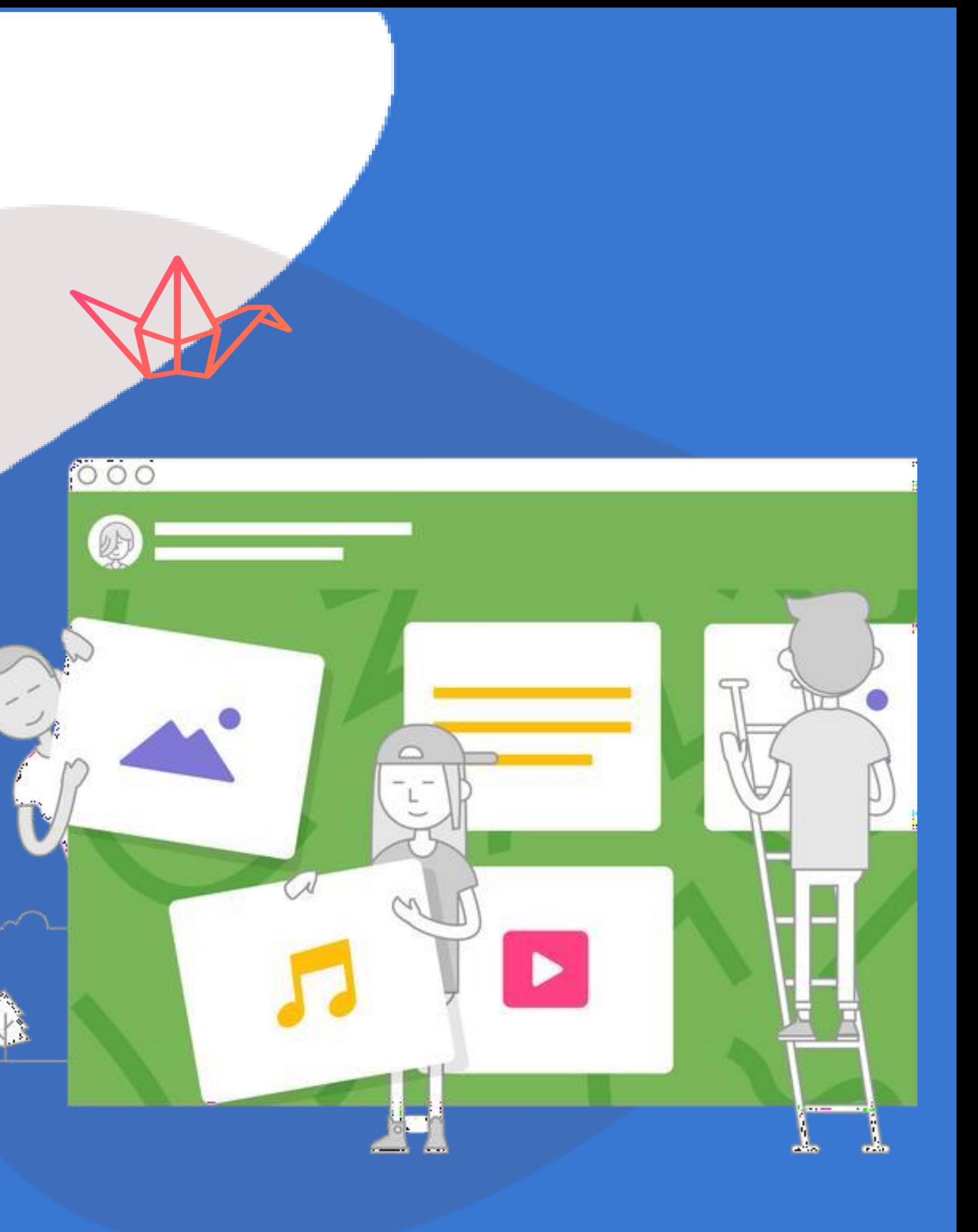